### **ADT** *Smart Home* **Hub User Guide**

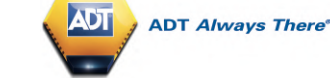

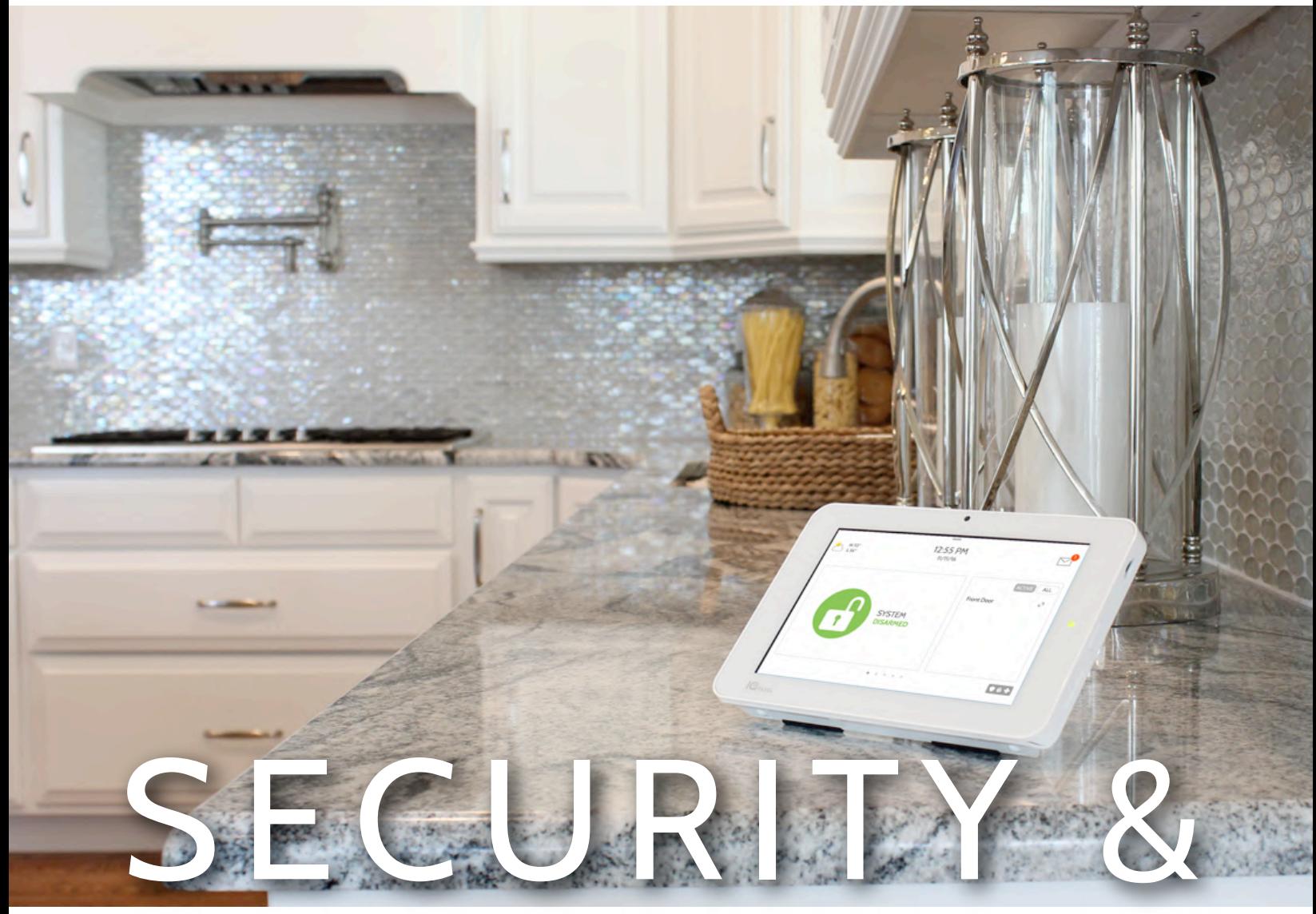

# **SMARTHOME**

We hope you enjoy your new IQ Panel, your ADT *Smart Home* Hub. It will serve as the "brain" of your home for many years to come. With it you can control your lights, cameras, security and much more.

You won't need a manual to operate your IQ Panel, but you can use this guide to learn more about the features of this amazing new device. We hope it will add to your home's decor and make your home safer and smarter!

-The ADT team

Document: IQP23-8–18 Revised on: 11/3/2021 Software Version: 2.5.4

## **USING YOUR SYSTEM: BASICS**

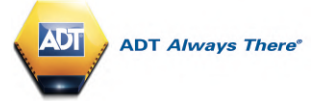

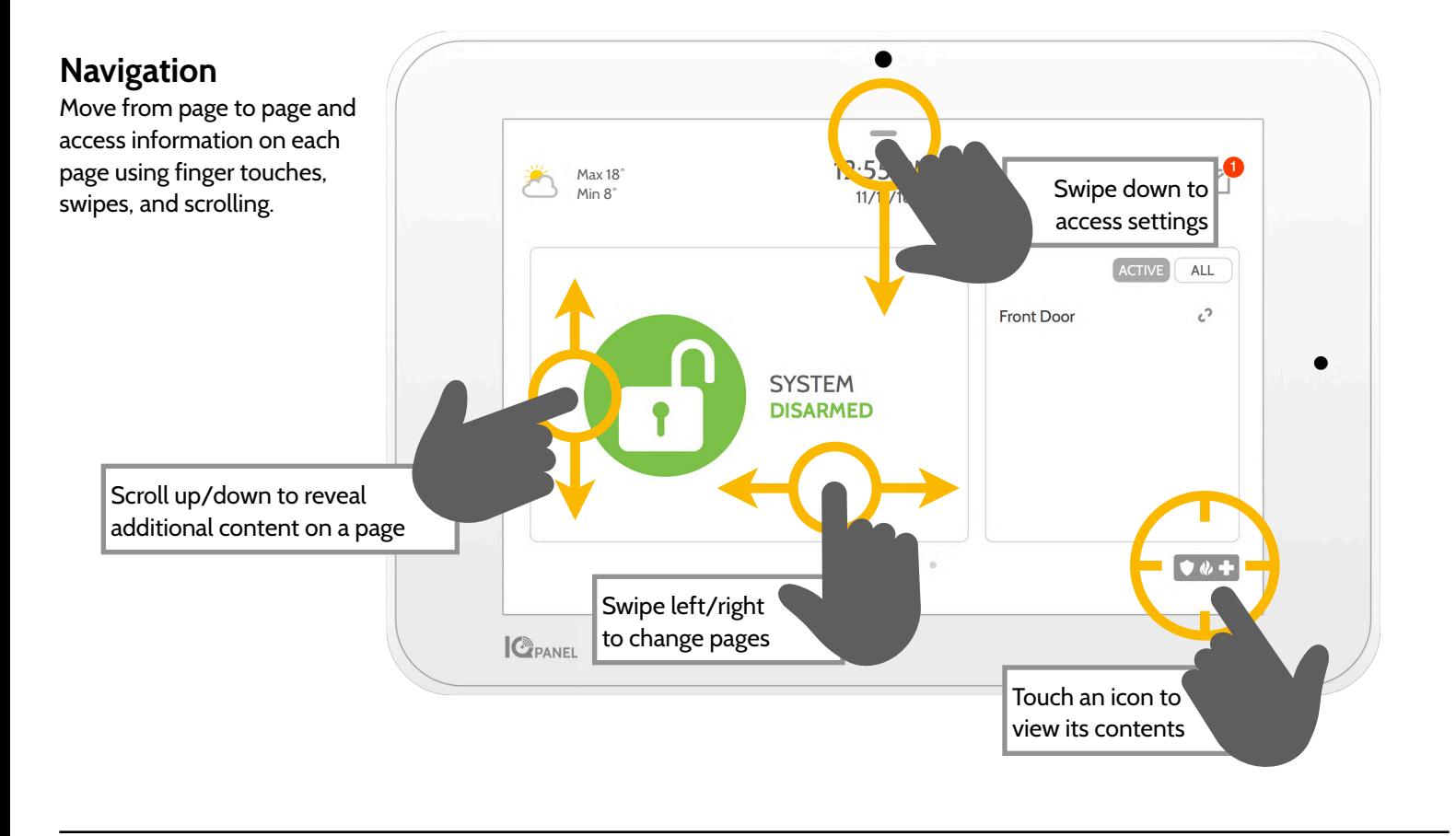

### **Dismiss**

To dismiss a pop up when you are done, swipe left or right to dismiss.

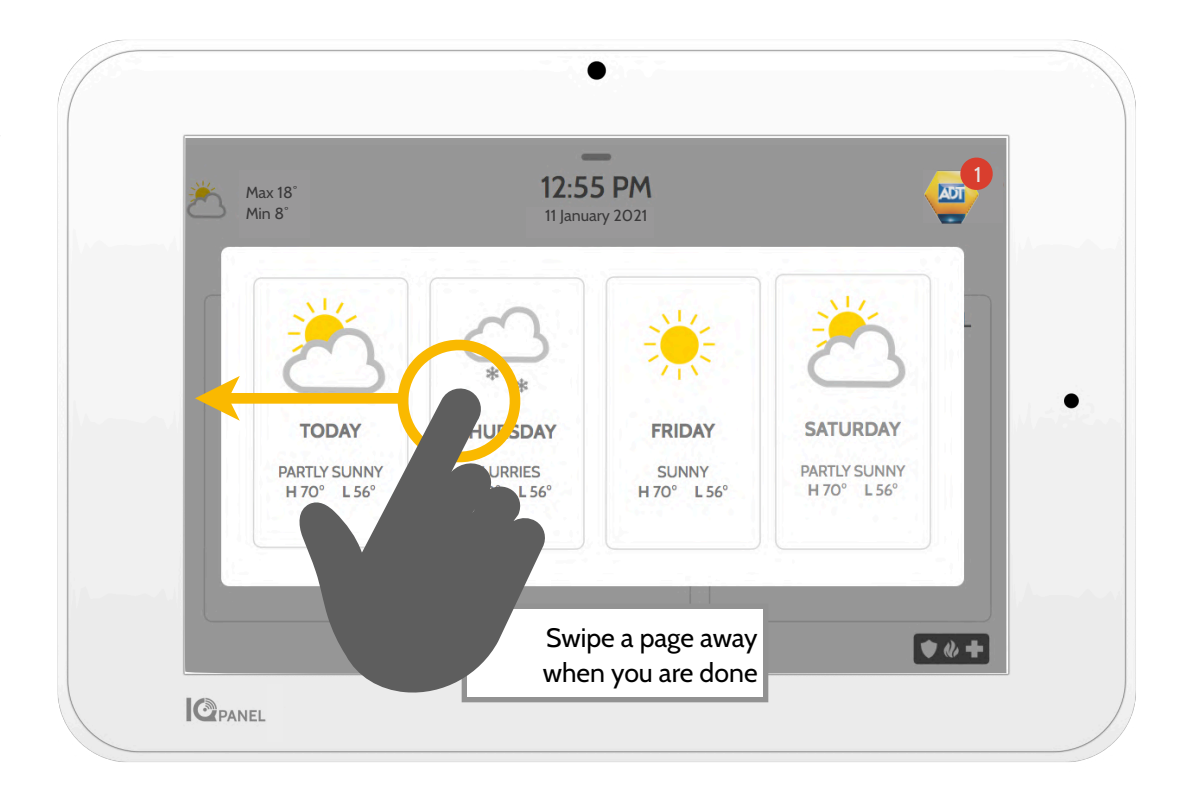

# **USING YOUR SYSTEM: MESSAGE CENTER**

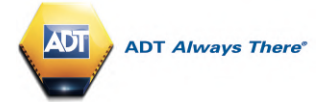

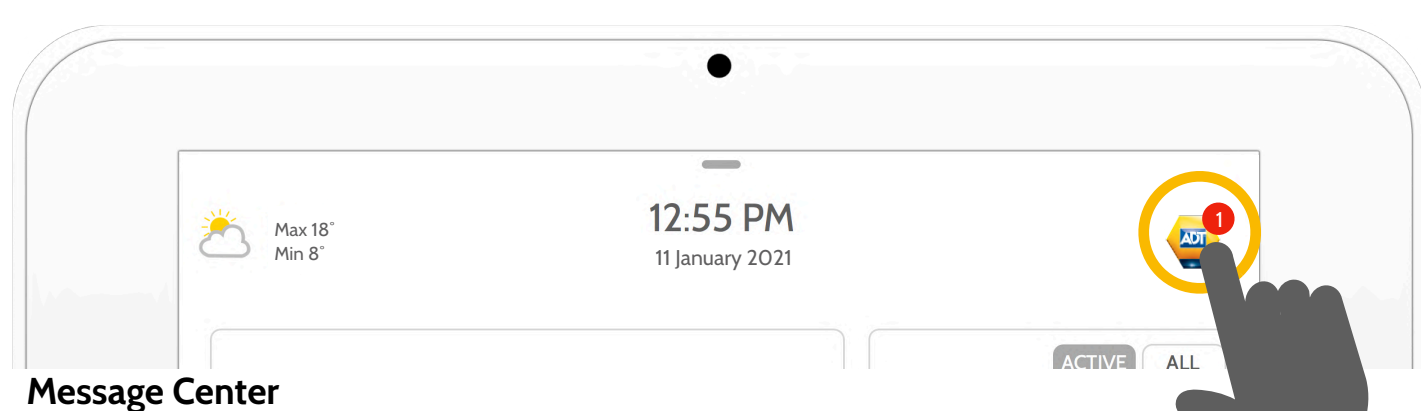

Access your message center by touching the ADT Bellbox icon in the upper right corner. Once its open you'll see three sections: Contact, Video Tutorials, Alerts/Alarms, and Messages.

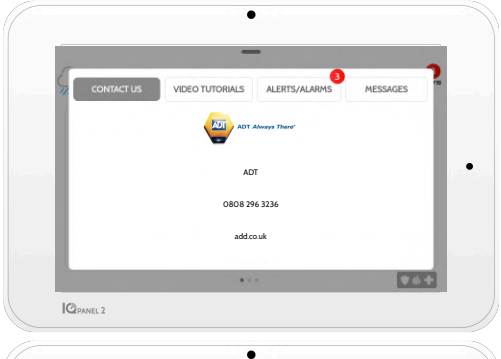

### **Contact**

Easy access to ADT's contact information.

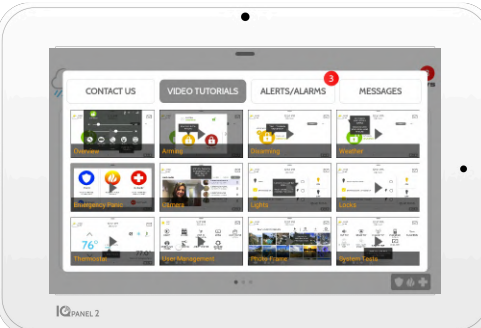

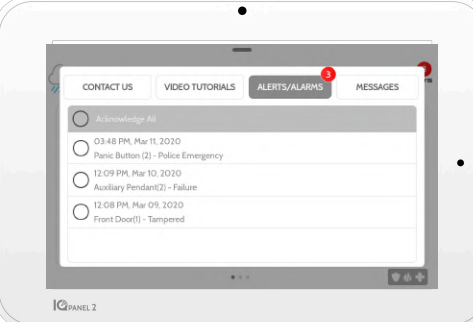

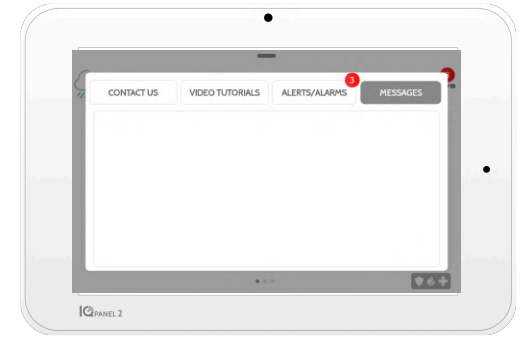

### **Video Tutorials**

Watch videos to help you understand your system and service better.

To watch a video, touch a thumbnail. Video will begin playing automatically.

Video controls appear on screen, To exit, touch the "back" button.

### **Alerts/Alarms**

Alerts and alarms from your system like low battery alerts, alarms, and power failures.

To dismiss, touch the circle to the left of the message and touch "OK" to remove it from your message center.

You can also remove all messages at once by touching "Acknowledge All"

### **Messages**

Messages from ADT will also appear here.

To dismiss, touch the circle to the left of the message and touch "OK" to remove it from your message center.

You can also remove all messages at once by touching "Acknowledge All"

# **USING YOUR SYSTEM: EMERGENCY PANIC**

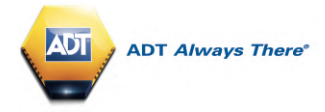

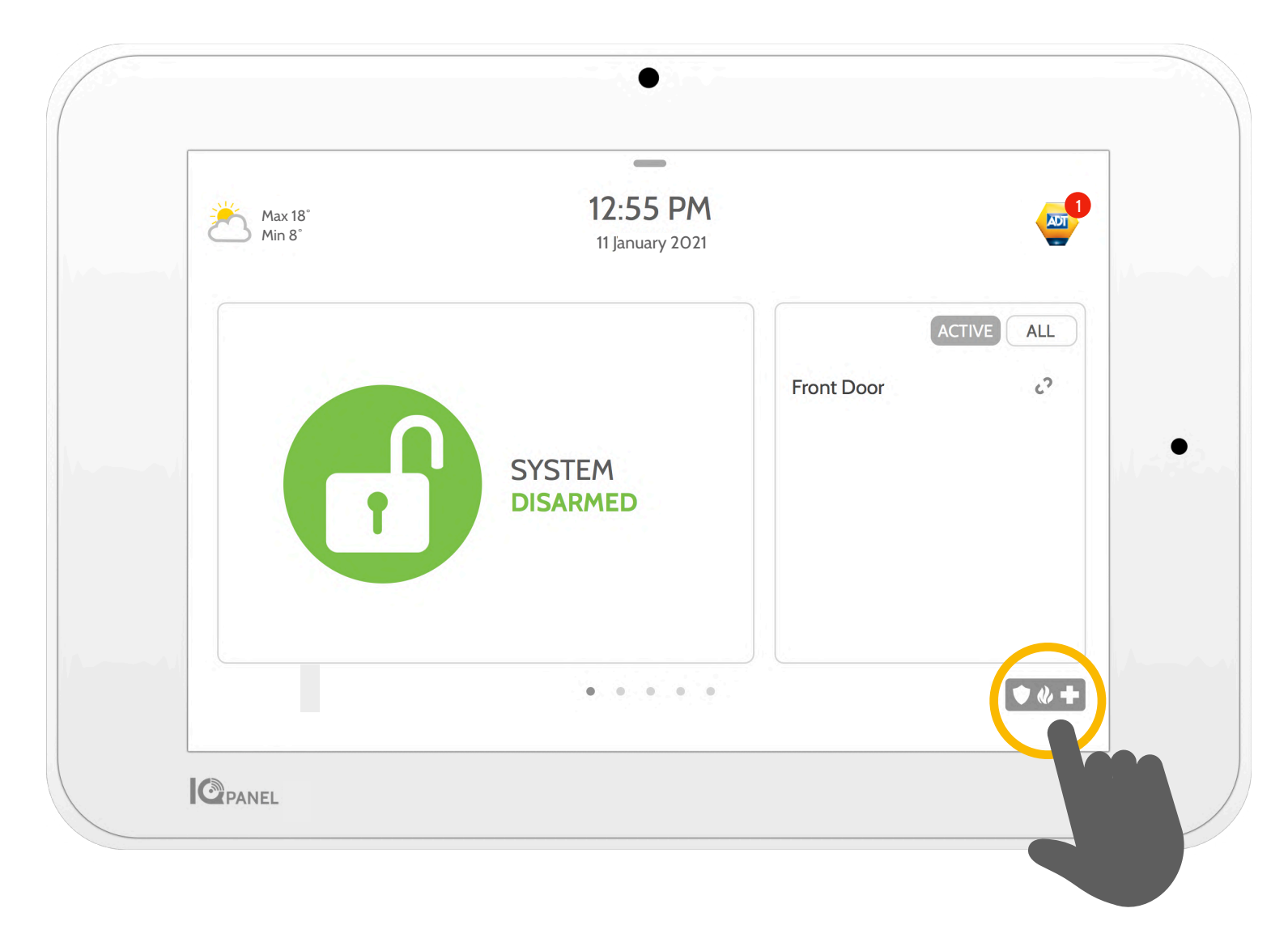

### **Emergency Panic**

If you have a police, fire, or medical emergency and your system is not armed or a sensor has not been triggered, you can send a manual emergency panic by touching the icon in the bottom right corner and selecting the type of emergency you are experiencing. (Note: If your system is a Keyholder response only monitoring package this option will not be available.)

## **USING YOUR SYSTEM: ARMING**

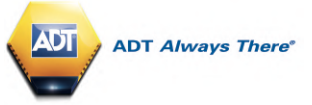

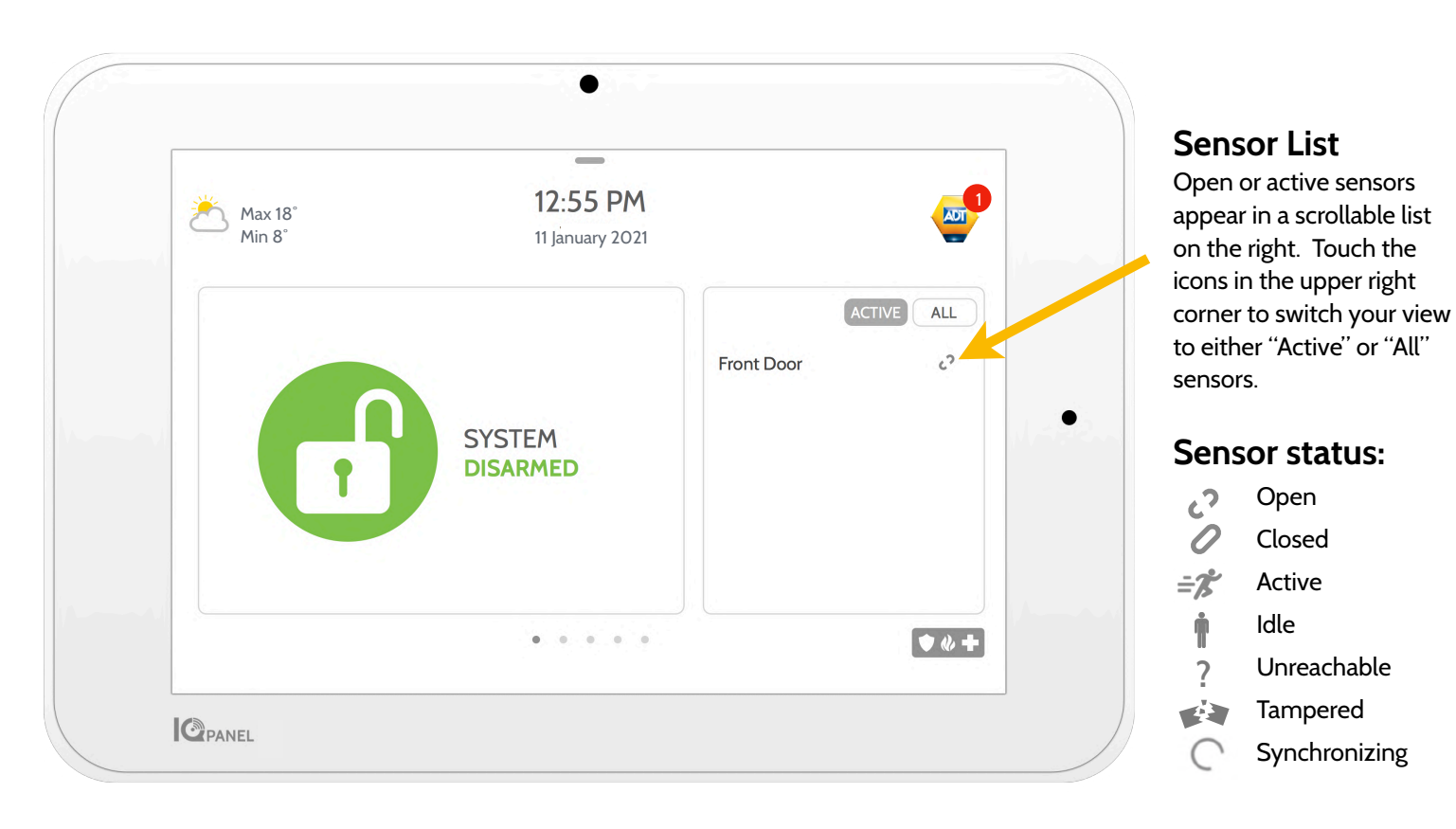

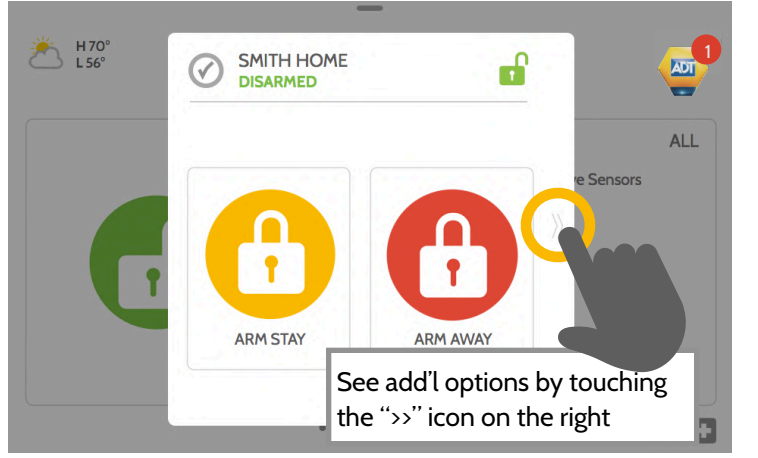

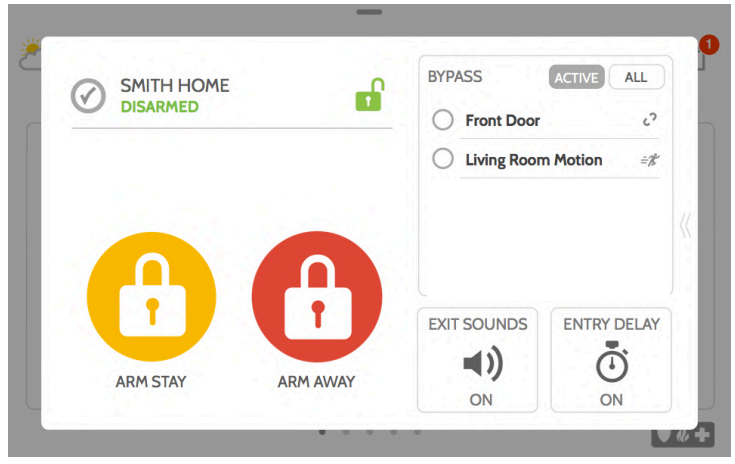

### **Arming Options**

Quickly choose from "stay" or "away"

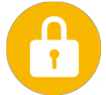

### **Arming Stay**

Arms doors and windows only

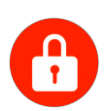

### **Arming Away**

Arms doors, windows and motions

### **Additional Options**

View additional arming options by touching the ">>" icon on the right side.

### **Additional Arming Options**

Select these options before choosing your arming type

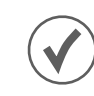

### **Bypass**

Touch the circle next to a sensor to bypass it during the arming sequence

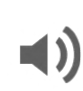

### **Exit Sounds**

The panel beeps as the timer counts down. Silence these beeps before you choose the arming type.

### **Entry Delay**   $\mathbf{r}$

The panel will give you time to disarm once a "delay door" has been opened. Turn this off with a touch.

# **USING YOUR SYSTEM: DISARMING**

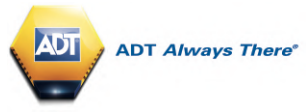

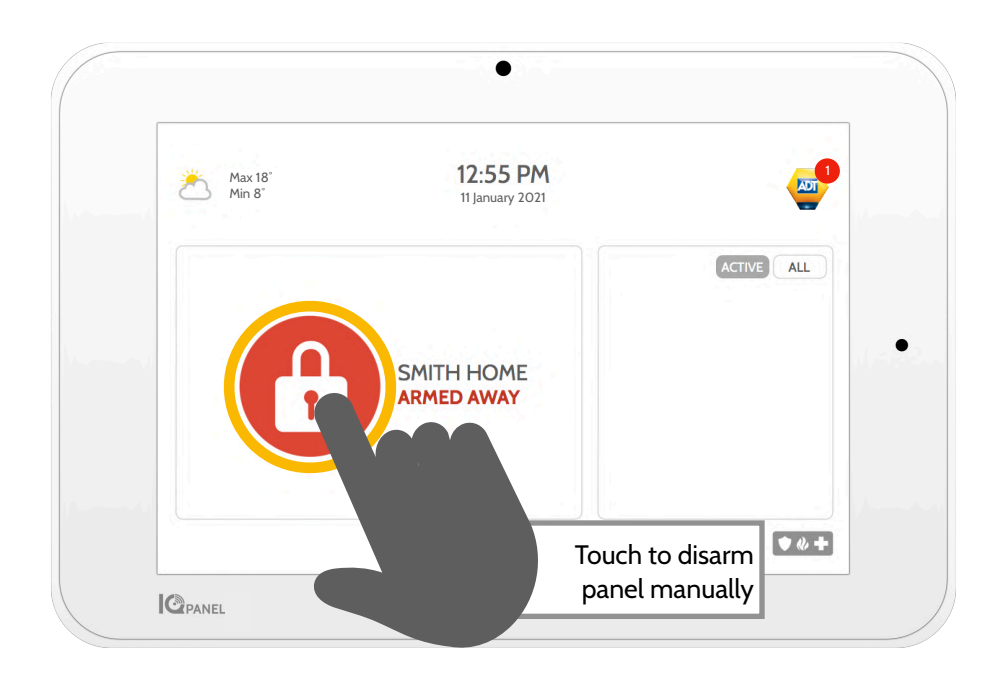

### **Disarming your System**

When your system is armed, there are multiple ways to disarm:

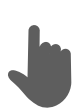

### **Disarming Manually**

To manually disarm your panel, touch the icon in the center of the screen. You will be prompted to enter a valid code. Failure to enter a valid code with the time required will trigger the alarm.

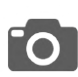

When someone manually disarms the panel the built in camera will take a photo and save it on the camera page along with the date, time, and name of the user.

### **Disarming Remotely**

To remotely disarm your panel, login to your mobile app and touch the "disarm" icon.

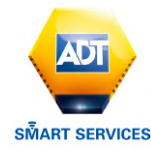

Download the ADT *Smart Services* app in the App store or Google Play

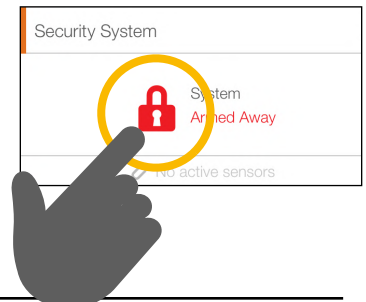

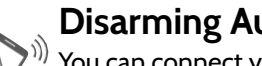

### **Disarming Automatically**

You can connect your smartphone using Bluetooth and it will automatically disarm your IQ Panel from an "Armed Away" state when it comes within range. To connect a phone, follow the steps shown.

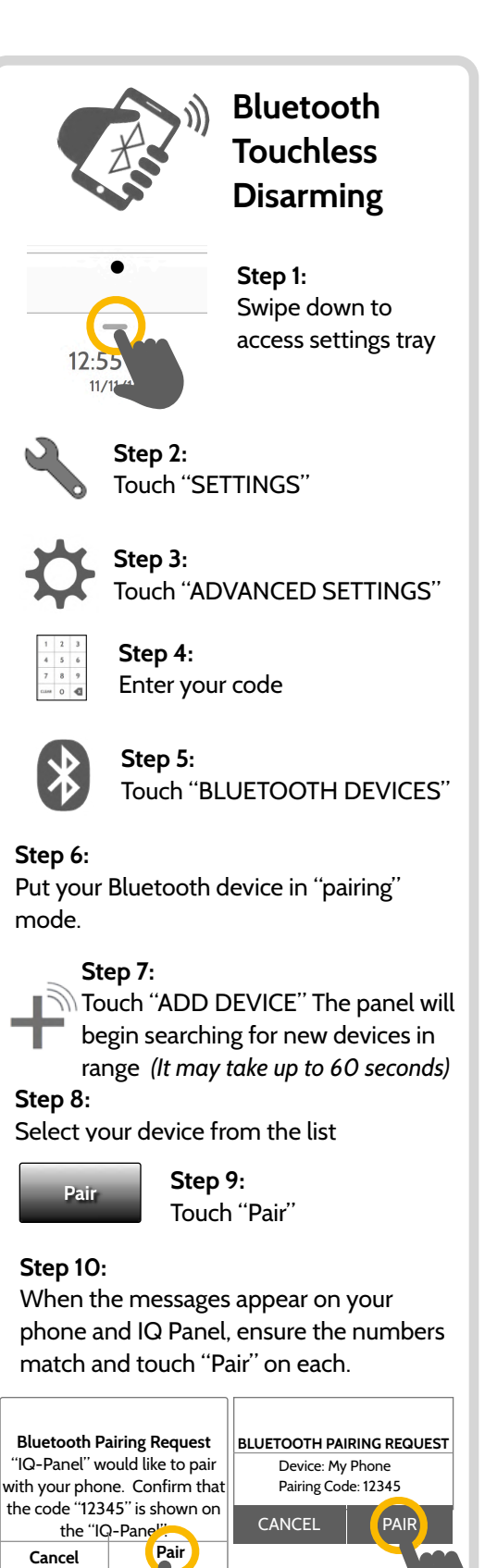

*\*You can connect up to five (5) smartphones for touchless disarming. You may need to enable this setting in your Bluetooth settings.* 

**Pair**

**Step 6:** 

mode.

**Step 8:**

### **ALARM EVENTS**

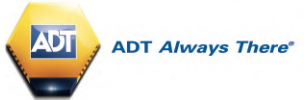

### **Alarms**

If the alarm is triggered the IQ Panel will sound the siren and display a red alarm screen. **Police** 

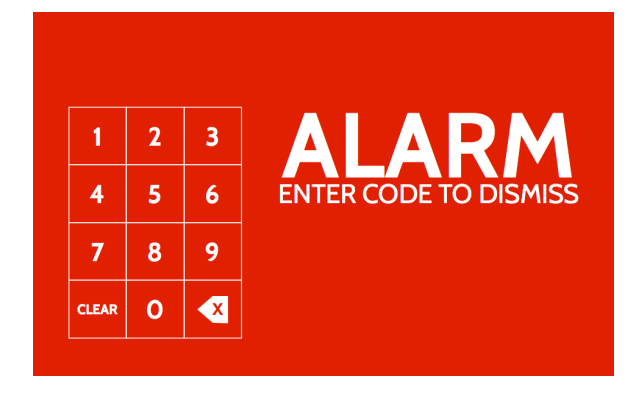

The ADT *Smart Home* Hub will automatically contact the ADT Monitoring Centre using the Dual Path LTE & Wi-Fi connection.

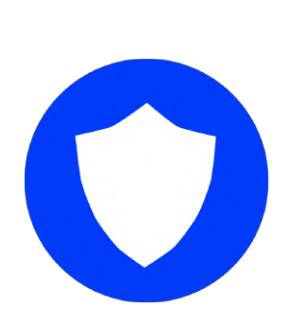

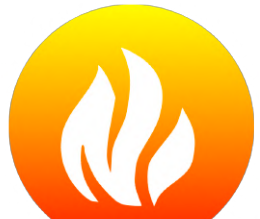

When the system is armed and the alarm is tripped or you touch the "Police" emergency button the alarm sounds with the "Intrusion" siren Note: If the system is Keyholder Response only this option will not be available.

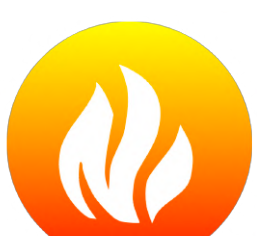

### **Fire**

When a Smoke or Carbon Monoxide detector is triggered or someone taps the "Fire" panic on the IQ Panel the alarm sounds with the "Fire" siren.

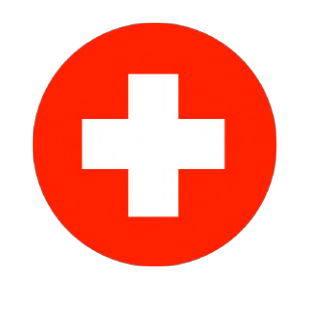

#### **Emergency**

When you press an IQ Pendant or trigger an emergency signal from the IQ Panel, the alarm sounds with the "Emergency" siren.

### **Preventing false alarms:**

False alarms can be an inconvenience and potentially a waste of emergency response resources. ADT has designed and installed your system to reduce the potential for false alarms, here are some tips to avoiding them.

#### **Here's some tips for avoiding false alarms:**

-Use your system regularly, be comfortable with its operation. -Make sure everyone who has access to your home has a valid access code and is familiar with how to use the system. -Ensure the doors you use the most are set up with delays to give

you enough time to disarm the system when you open a door.

- -Test your system regularly
- -Develop a routine.

-Use alternative methods for arming and disarming (mobile app, bluetooth disarming, etc.)

## **USING YOUR SYSTEM: CAMERA**

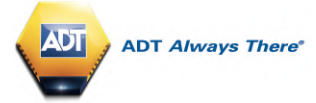

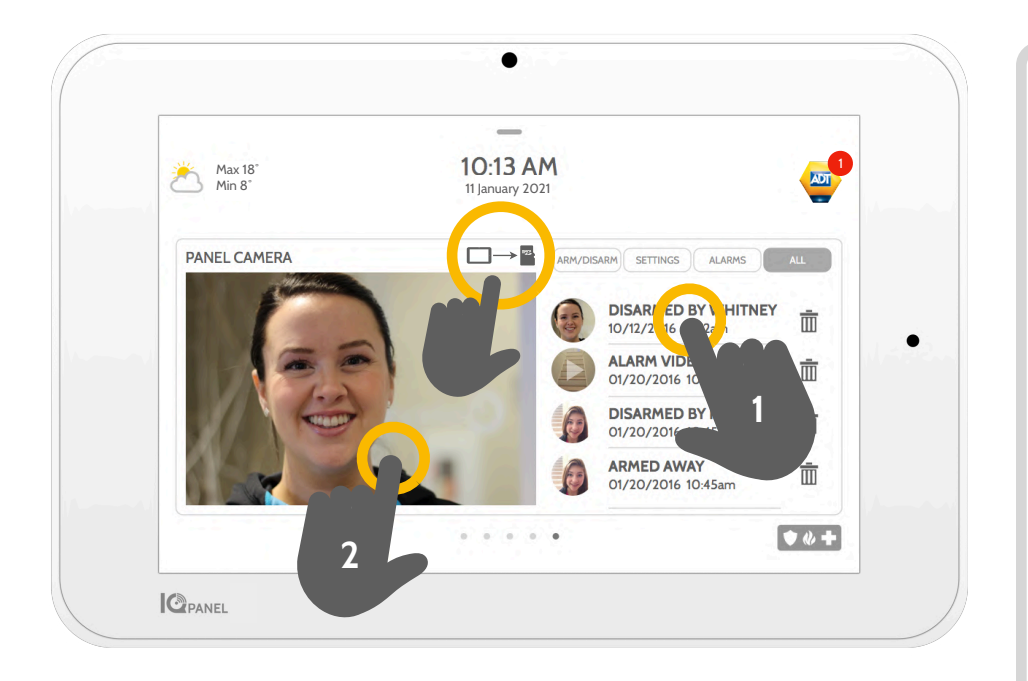

### **Camera Page**

Your IQ Panel's built in camera captures photos in a variety of situations:

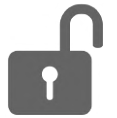

### **Disarm Photos**

When the panel is disarmed manually, the built in camera takes a photograph and saves it in the "ARM/DISARM" section. These photos are accompanied by the username of the individual who's code was used, the date, and the time.

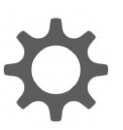

### **Settings Photos**

When someone attempts to access your panel settings with an invalid code, the built in camera takes a photograph and saves it in the "SETTINGS" section. These photos are accompanied by the date and time.

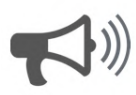

### **Alarm Photos**

When the alarm is triggered, the built in camera takes a photograph and saves it in the "ALARMS" section.

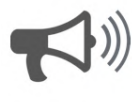

### **Alarm Videos**

When the alarm is triggered, the built in camera will record up to a 4 minute video clip. This video is stored locally on the panel only.

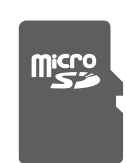

### **3- Saving Photos to a Micro SD Card**

When a Micro SD card is inserted in the panel, an SD card icon will appear. Tab that icon to see options that will allow you to save your photos and videos to the SD card. You can select individual photos and videos or choose to "Save All". Once you have selected your photos, select "Copy to SdCard".

### **1- View Photo**

Touch a photo thumbnail on the right to view it on the left.

### **2- Full Screen**

Touch the photo on the left to view it full screen. Touch it again to return to the camera page.

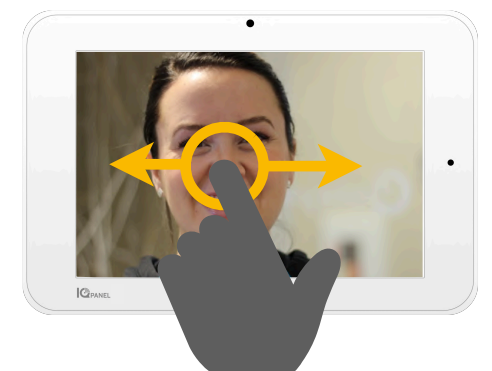

*Note: While viewing photos full screen you can swipe left/right to view additional photos*

### **Photos to your Phone using ADT** *Smart Services*

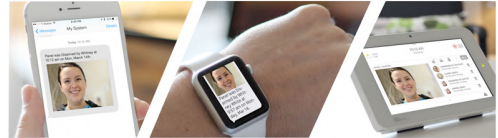

Go to your ADT *Smart Services* portal login in page. You can access this from the adt.co.uk website Existing Customers Tab.

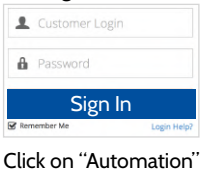

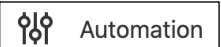

Then click "Edit" on the "Panel Camera Disarm Image Uploads" section

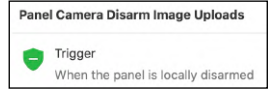

Add Recipients to receive disarm photos to smartphone.

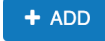

## **USING YOUR SYSTEM: SETTINGS**

**C**PANEL

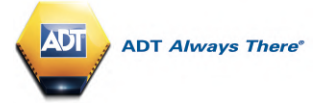

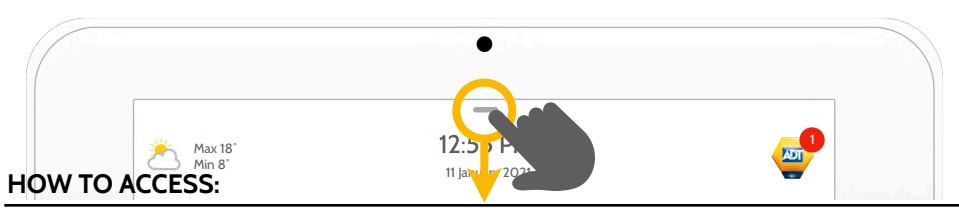

#### **Settings Tray**

Access common settings by swiping down from the top of the screen.

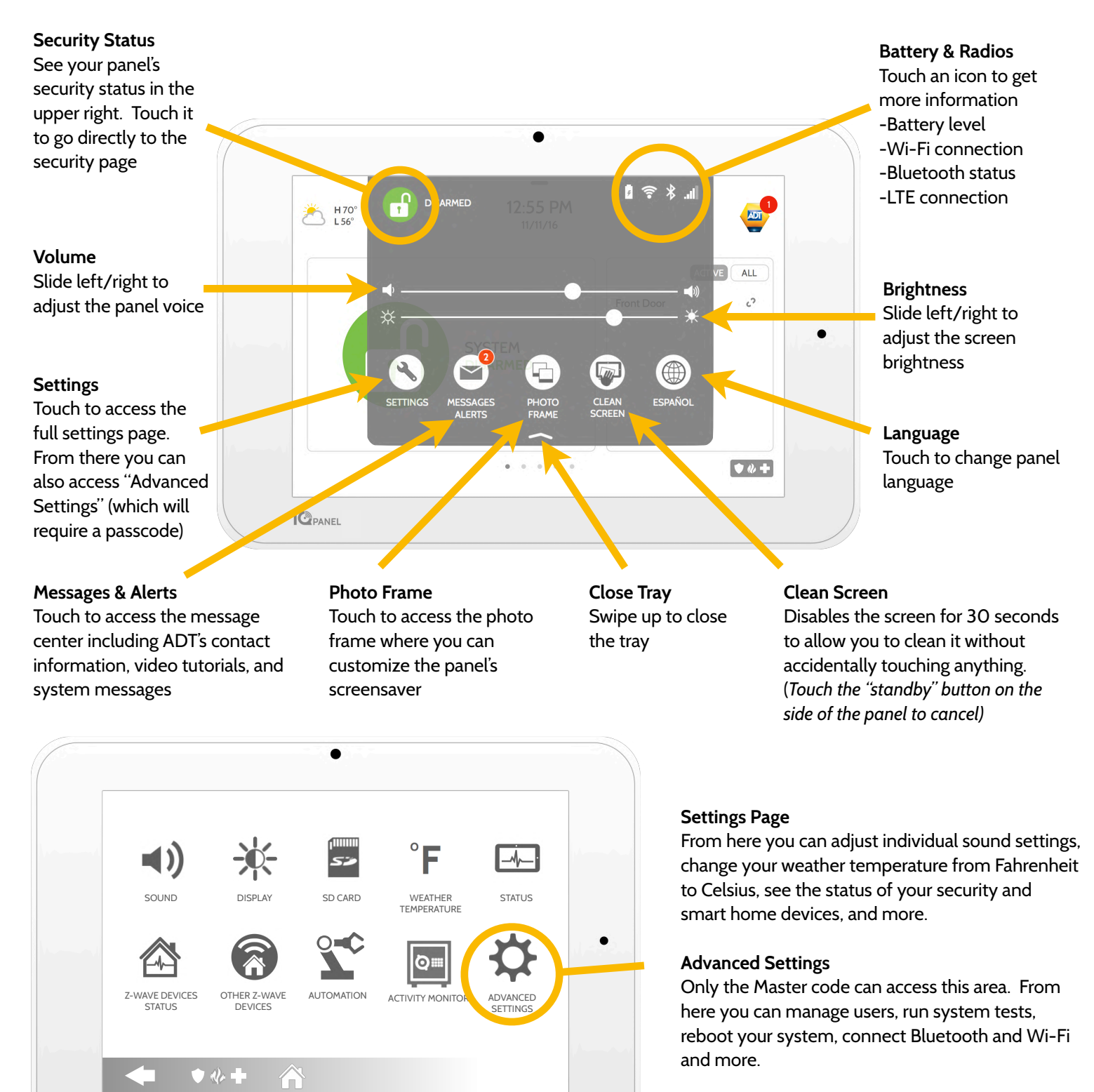

### **USING YOUR SYSTEM: ADVANCED SETTINGS**

**User Management**  Program up to 242 individual user codes for each person that needs access to the system.

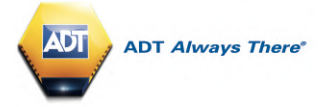

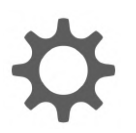

**Advanced Settings:** Can only be accessed using the Master code.

#### **Master Settings**

Choose your first and second preferred languages to be toggled from the setting tray (see previous page) and whether you require the ADT technician to be given permission to access the panel programming.

**Panel Reboot** Only use this option when requested to do so by ADT as it will momentarily power down your system and will require a restart with applicable software and will then re-synchronize with the sensor devices. This may take 10 minutes to complete.

#### Assign a name to each look if troubleshooting an code so that you know issue with Tech Support. who disarmed the system. 11:58 AM Max 18˚ Min 8˚ **11 January 2021** ₩ L MASTER SETTINGS USER MANAGEMENT SYSTEM TESTS **AROUT**  $\bigstar$  $W$ i $\overline{H}$ **PANEL REBOOT POWER DOWN BLUETOOTH** WI-FI **DEVICES** ⊜

**ACCESS POINT SETTINGS** 

**About**

View important information about your system such as: current software version, IMEI, hardware version, etc. This is a great place to

### **Power Down**

Only use the power down function if requested to do so by

#### **Access Point Settings**

**IQ Remote Devices** From here, you can test Remote Wi-Fi signal strength and rediscover Remotes that have lost

7 **EMOTE DEVICES** 

PANEL

connection.

requested to us so by **IQ Remote Devices**<br>ADT. **Bluetooth Devices** From here you can test The Access Point will have **Easily turn on the** been configured by ADT. Check with ADT before enabling or disabling this function as it could cause cameras or video doorbells to not work.

**System Tests** 

system.

Perform various system test to ensure your system is working properly. This is another great place to go if troubleshooting an unknown issue with the

1

**EDIT SENSOR** 

 $\blacktriangleleft$  )

SOLIND

Easily turn on the bluetooth radio from here. This allows you to use the touch-less disarming feature. You can add, delete and edit your devices from here.

#### **Edit Sensor**

Don't like the names of your sensors? Easily customize your sensor names from here. You can also adjust the chime type and turn Voice Prompts on and off from here.

#### **Sound**

From the sound menu, you can adjust the volumes to your panel voices, beeps and chimes, and video tutorials. You can also edit sensor chimes, Z-Wave device prompts, Trouble Beeps and touch sounds.

#### **Wi-Fi**

The WiFi settings for your IQ Panel will have been configured by the ADT installation Engineer and will require no further configuration unless you change broadband provider and have a new router installed.

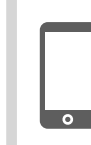

For additional help and questions on Advanced Settings, please contact ADT.

### **SETTINGS: PHOTO FRAME**

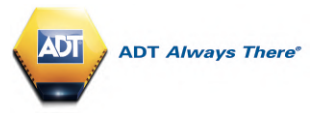

### **Photo Frame**

When your panel is not in use, it turns into a customizable photo frame.

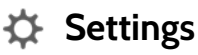

Inside settings you can choose whether you

want photos or a weather clock, if you want the panel to turn itself off automatically in the evenings, and more.

### **Add Photos**

To add your own photos:

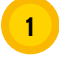

Save your Photos onto a Micro SD card in a folder called "Photos"

**<sup>2</sup>** Insert your SD card into the slot on the side of the panel

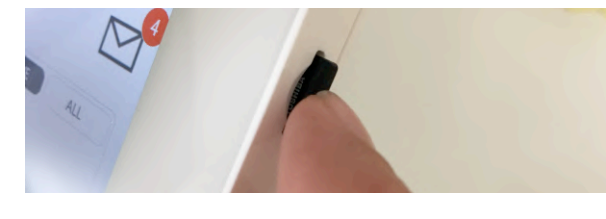

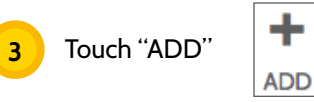

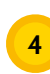

**<sup>4</sup>** Touch each photo you wish to use or choose "Select All"

- **5** Choose either "Add" or "Replace"
- Add: Does not delete the photos already on the panel, only adds the photos you selected

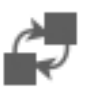

Replace: Deletes the photos already on the panel and replaces them with the new photos you selected

**6** Wait at least 60 seconds after the photos have copied to remove the SD Card

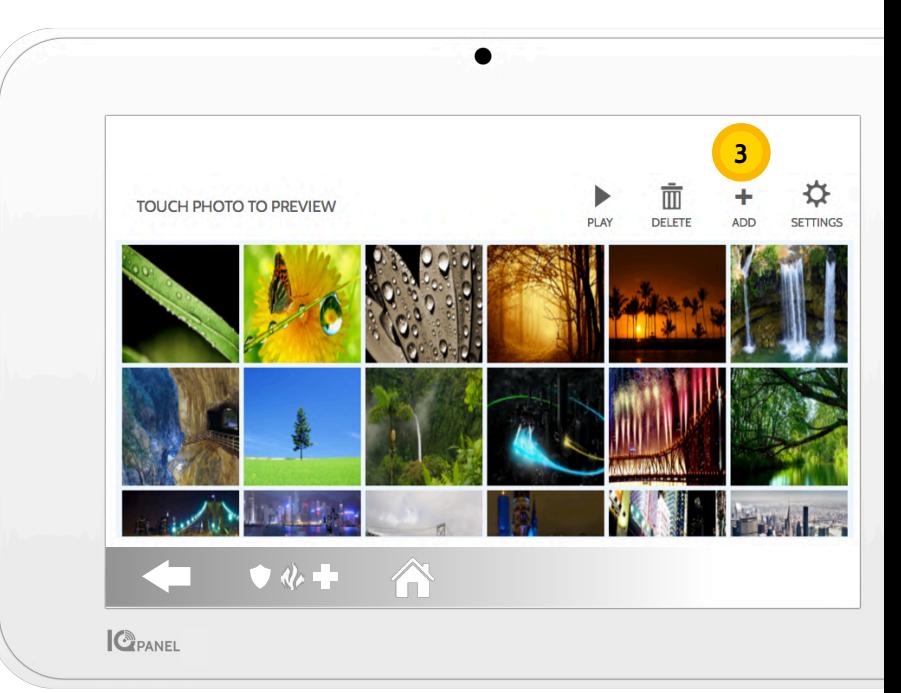

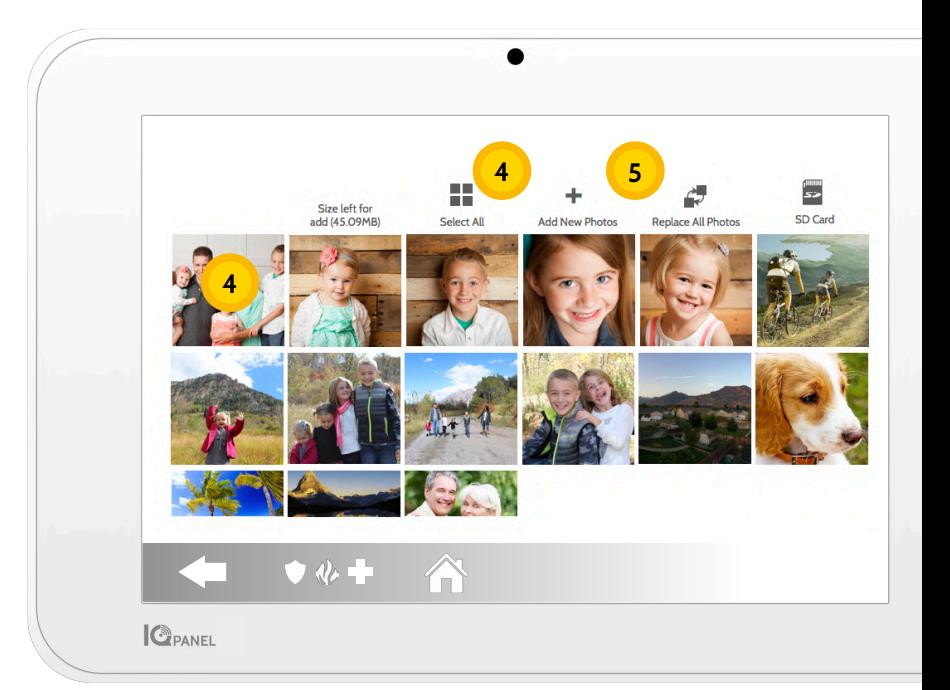

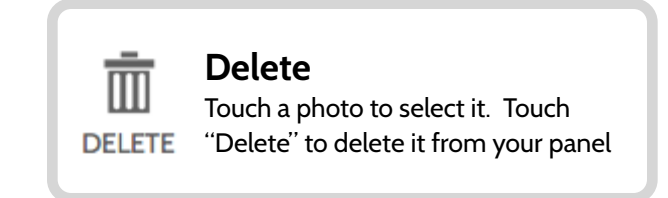

### **SETTINGS: ADDING A USER**

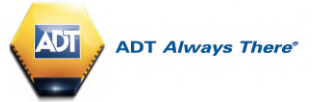

### **User Types**

You can add up to 242 users to your system, each with a custom name and access level you allow.

**Master**: Access panel functions, camera, and system settings.

**User**: Access panel functions, camera, but NOT system settings.

**Guest**: Used to give arm and disarm access to those users who will use the panel on a temporary basis

**Expiration Date:** Choose a specific date that will disable a user code automatically.

**Add User Step 6:** 

Touch "Add User"

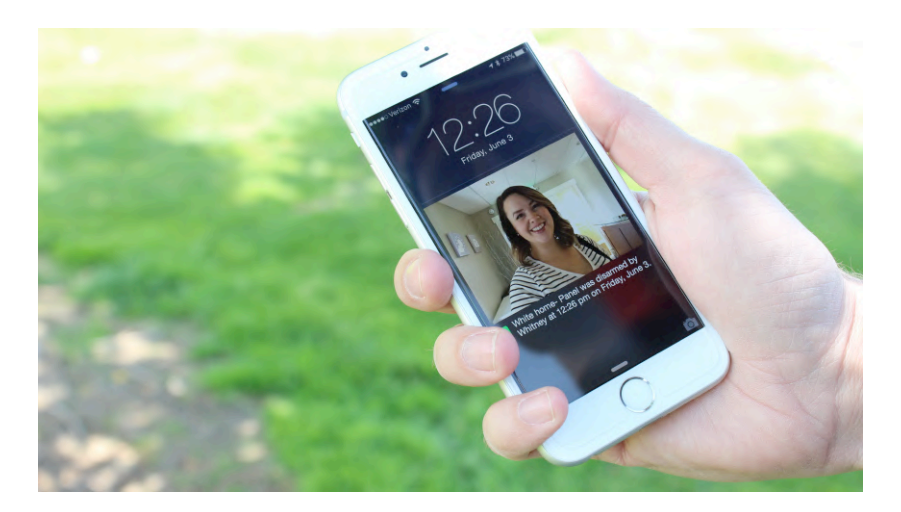

### **Notifications**

By creating individual users, you can set up custom text notifications when they access or use your system, keeping you connected no matter where you are.

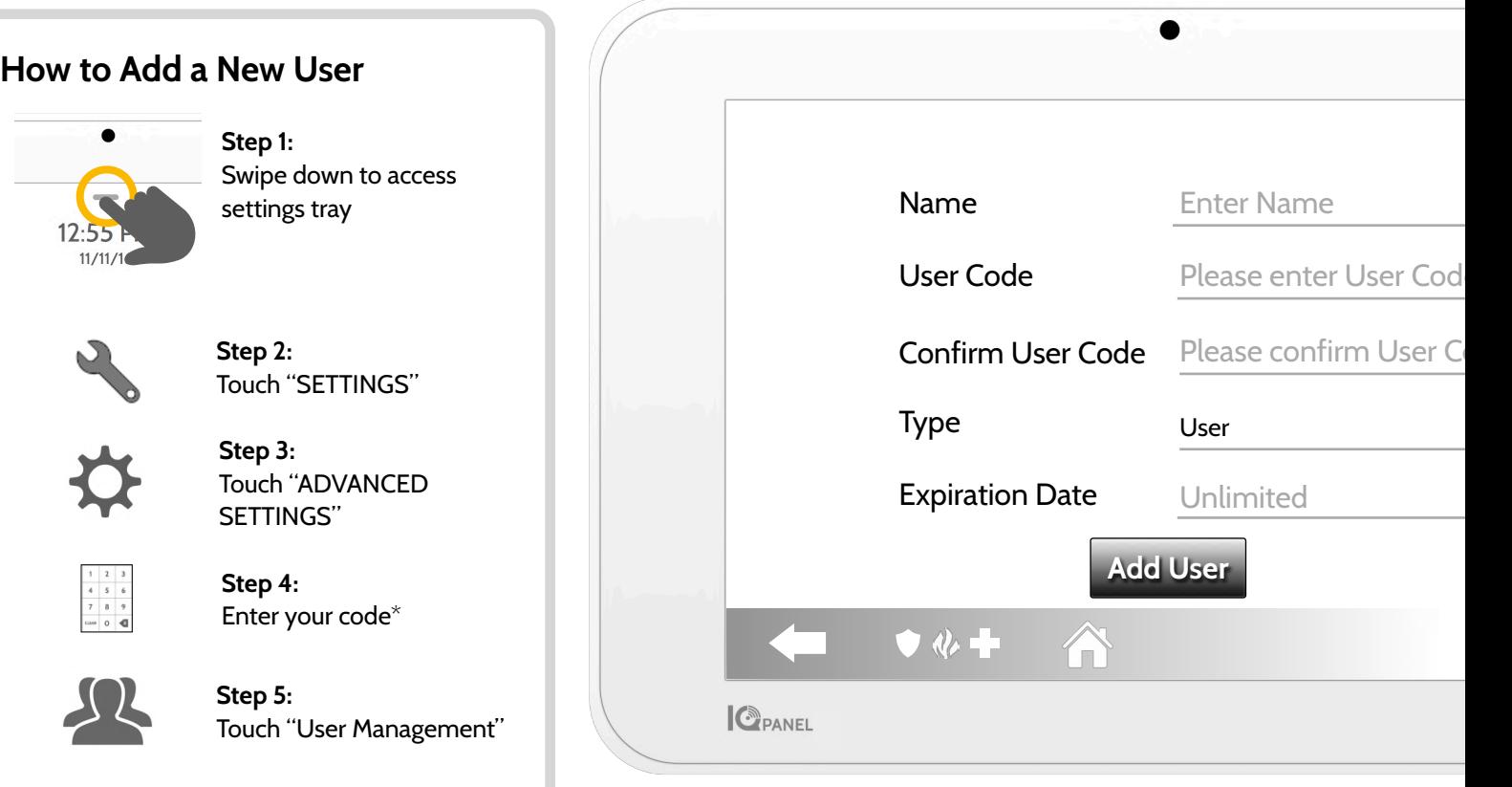

### **Add User Screen**

Once on the "Add User" screen you can create a custom name and user code and indicate whether you want this person to be a Master, User, or Guest.

## **USING YOUR SYSTEM: LIGHTS**

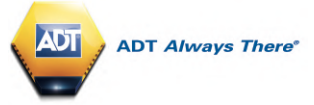

### **Light Control**

You can control your lights locally on the panel and also from your mobile app.

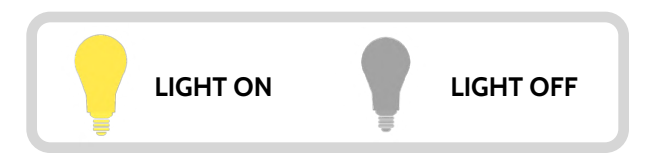

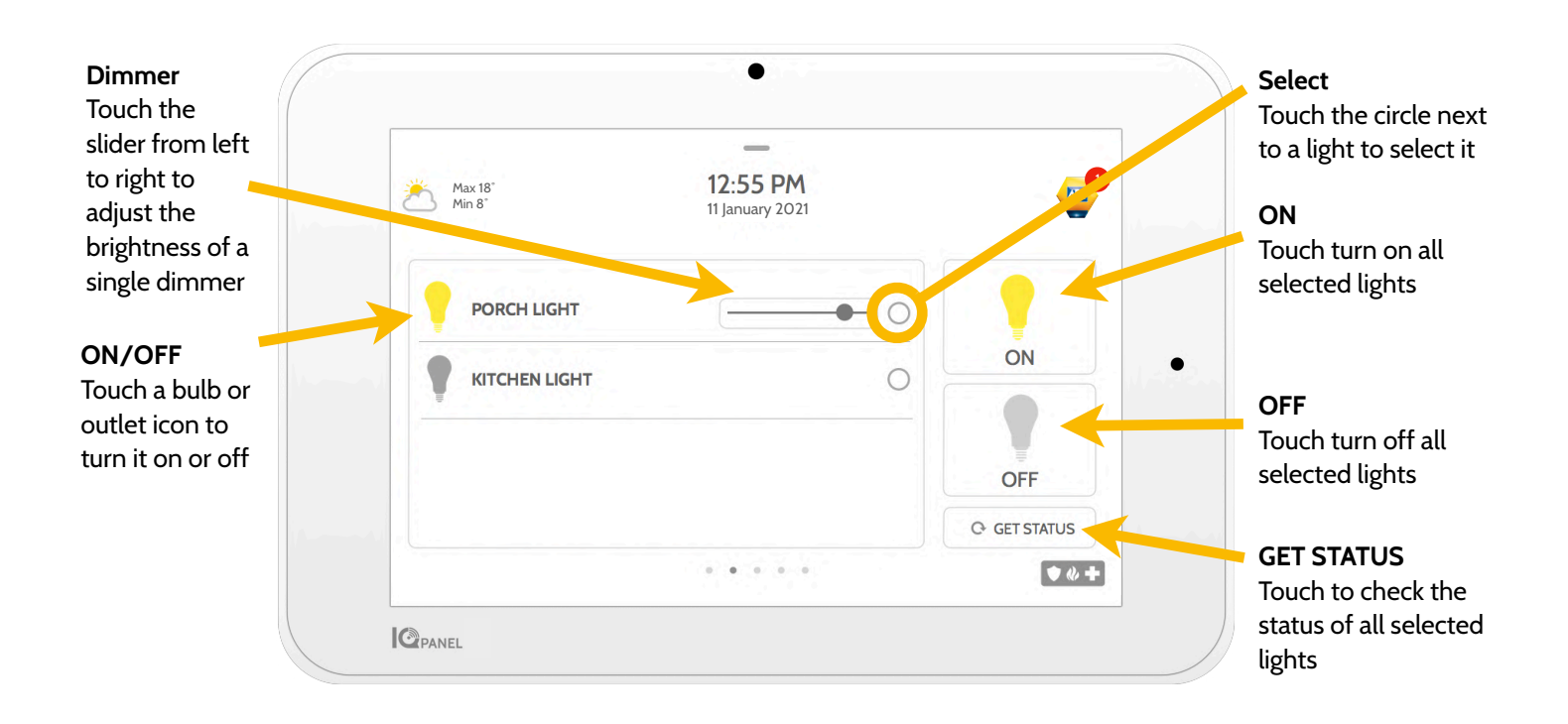

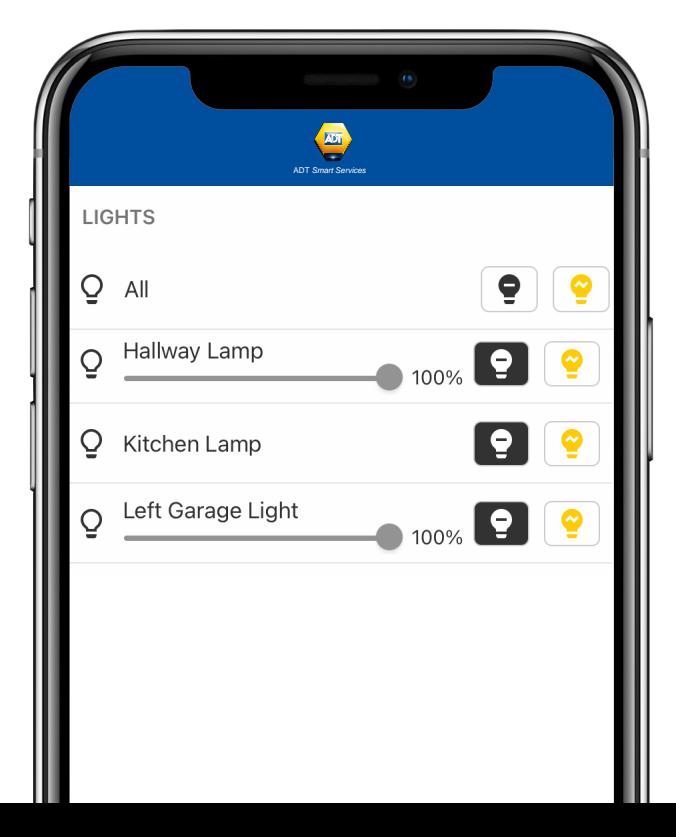

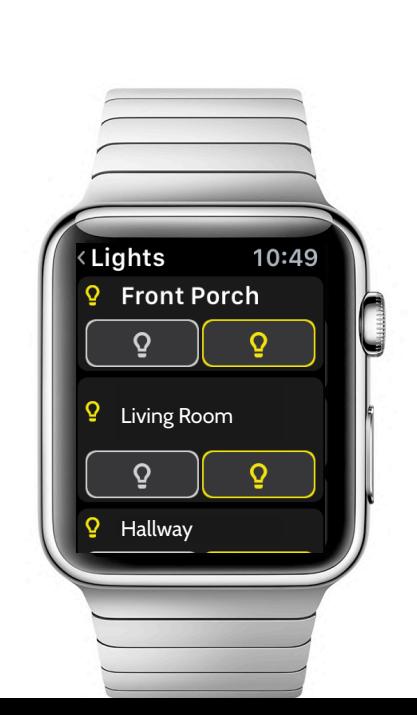

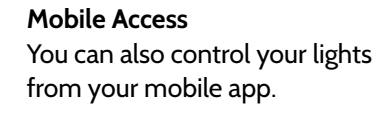

### **USING YOUR SYSTEM: LIVE VIEW**

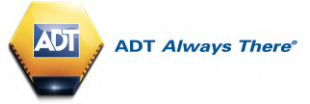

### **Live View**

Easily view the live video feed from your cameras on the 7" panel screen.

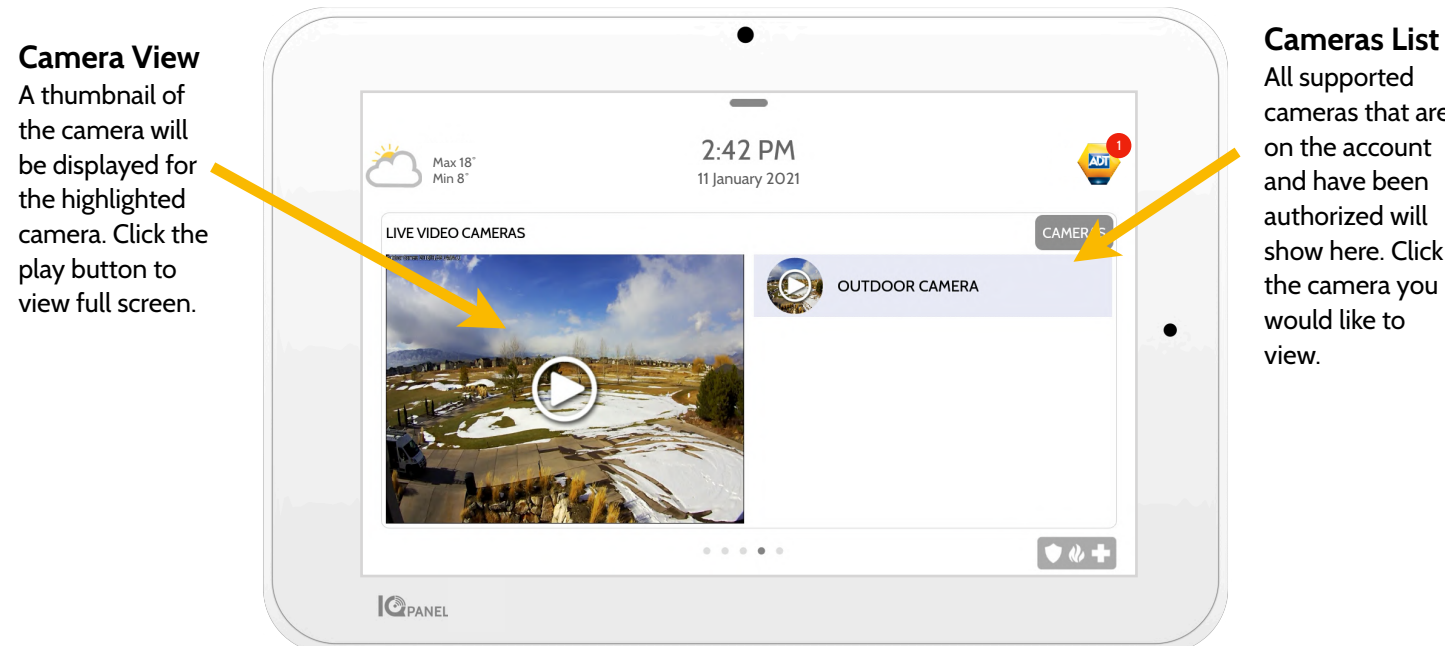

cameras that are on the account and have been authorized will show here. Click the camera you

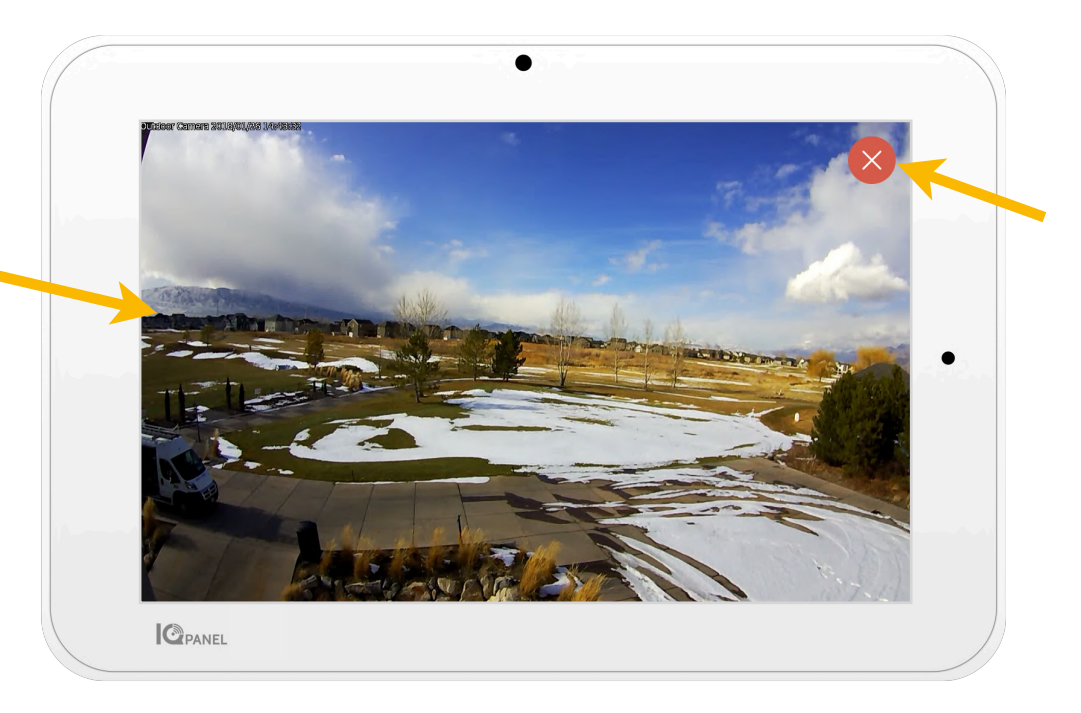

#### **Exit**

Click on the red X icon to exit full screen mode.

### **Camera View** Full screen mode

can be activated by clicking on the play button for each individual camera.

### **USING YOUR SYSTEM: LIVE VIEW WITH AUDIO**

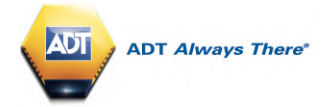

### **Live View with Audio**

Listen in and speak to any room in the house using the Live View with Audio feature. This can be done from your mobile app or right from the 7" touch screen. If your camera supports two-way audio, the talk button will automatically appear on the live view page.

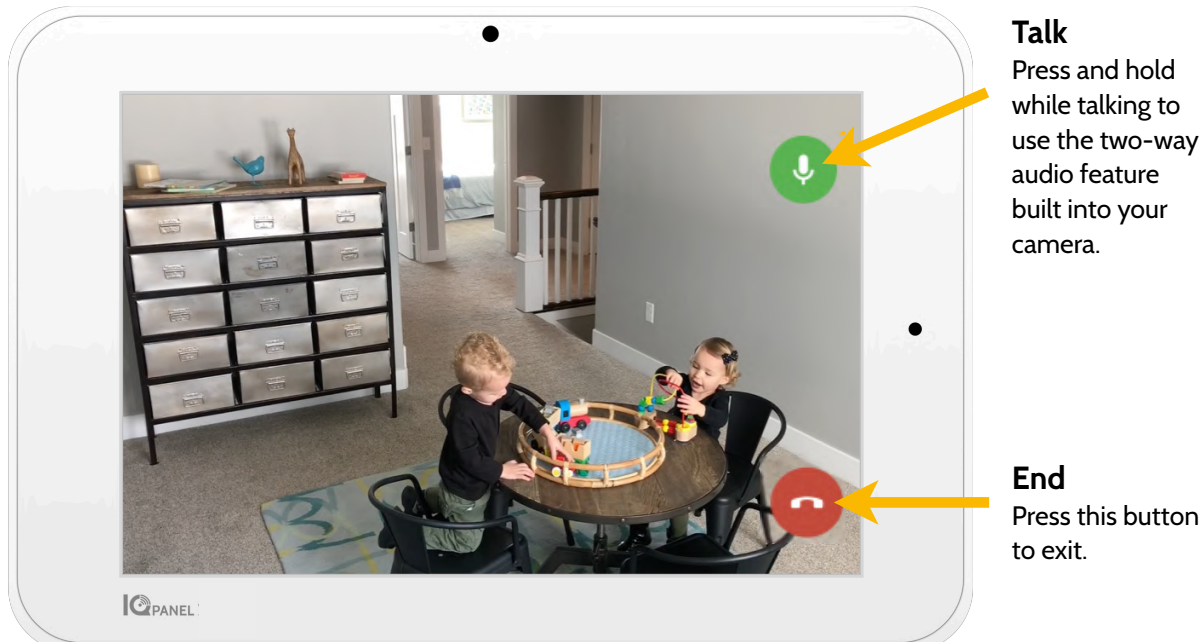

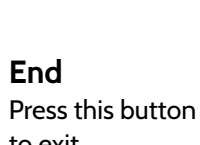

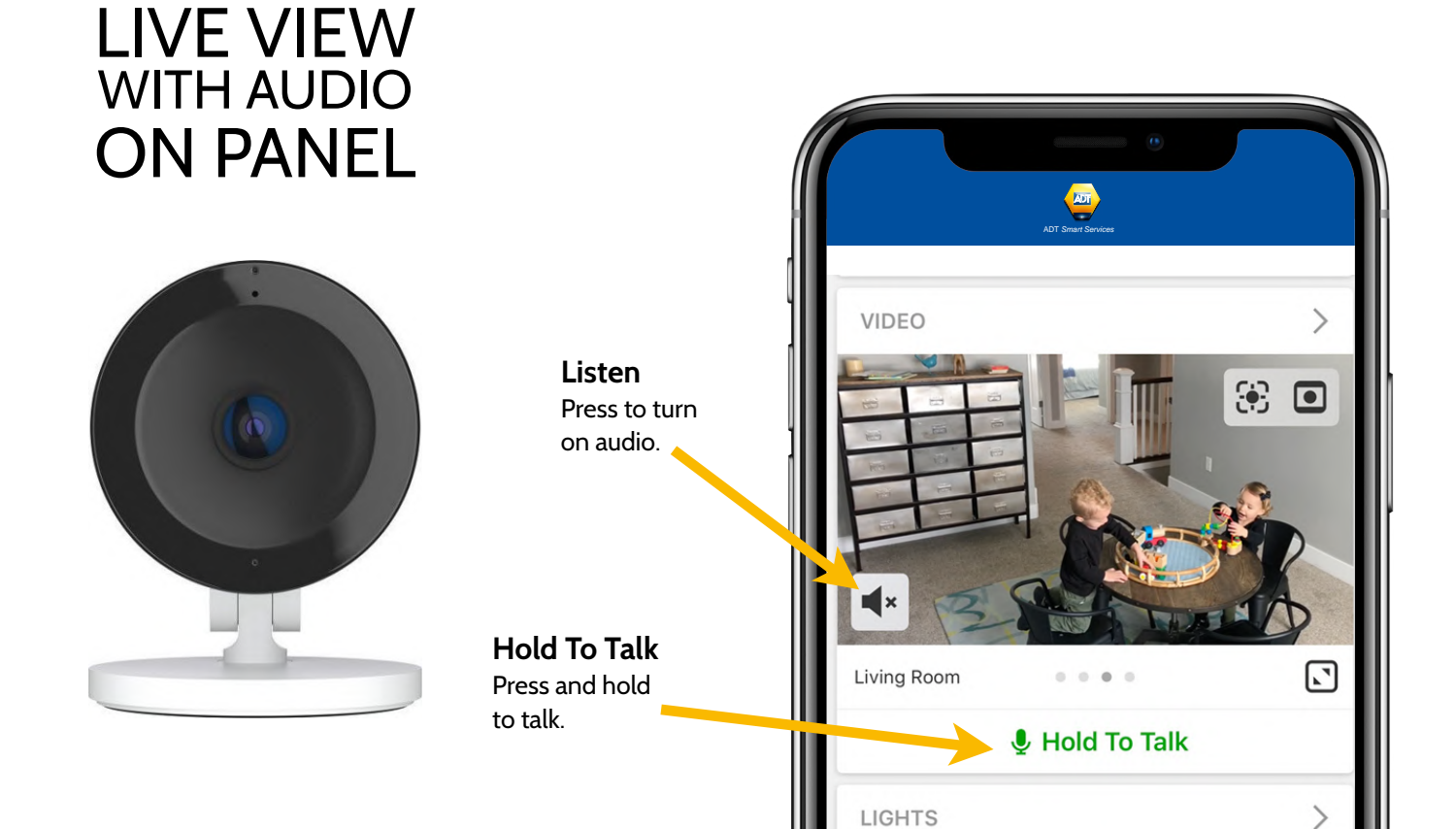

### **USING YOUR SYSTEM: LIVE ANSWER**

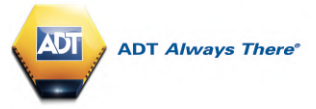

### **Live Answer for Doorbell Cameras**

You can now talk directly to whoever is at your front door using the new Live Answer feature on your IQ Panel. When your doorbell button is pushed, video with audio will automatically pop up on your 7" touchscreen. You can answer the call and disarm the system from the same screen. This allows you to verify who is at your front door and if you choose, let them in.

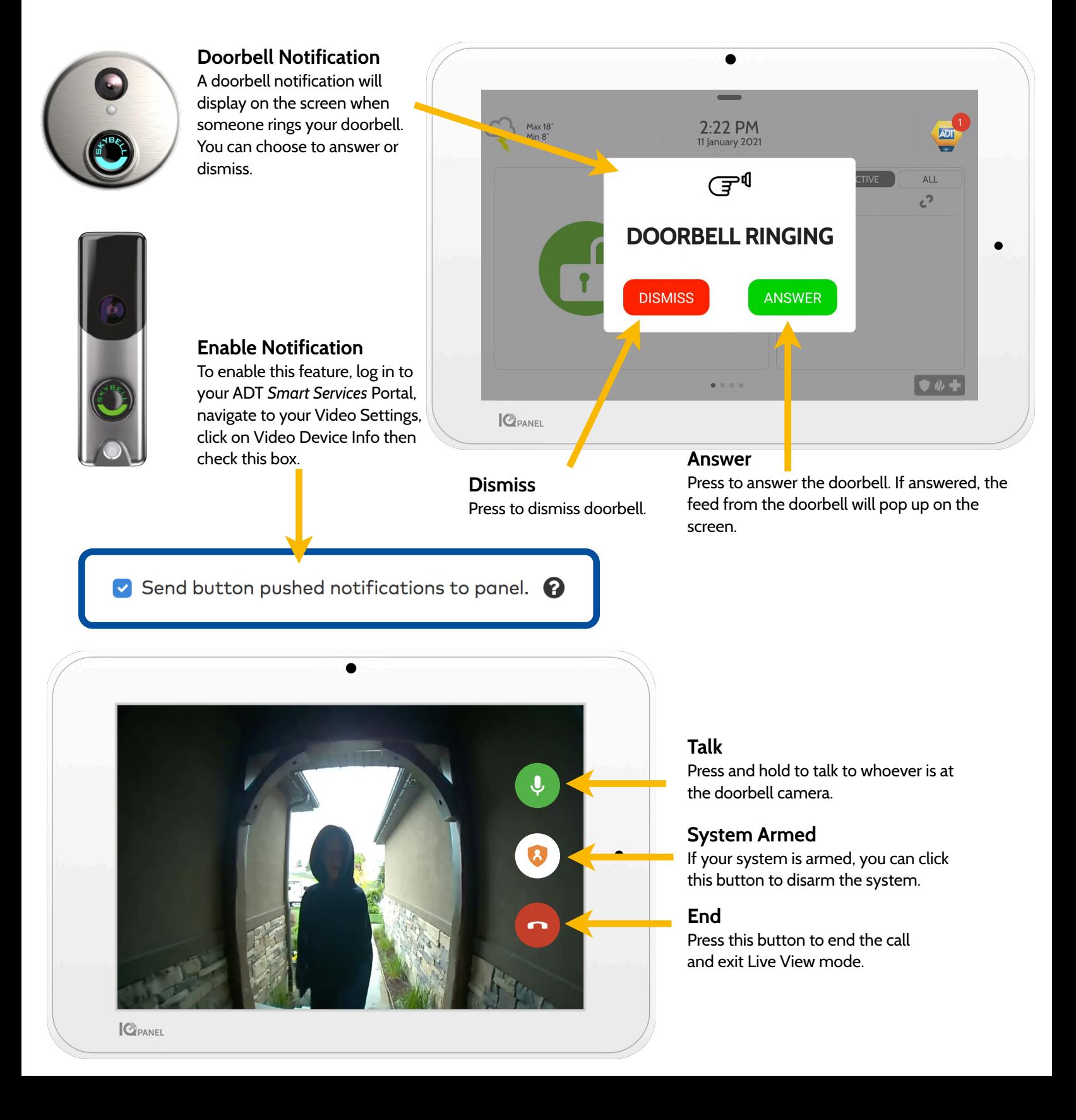

# **OPTIONAL SETTINGS: SCENES**

### **ADT** *Smart Services* **Scenes**

Your Panel and ADT *Smart Services* app comes with 4 pre-populated scenes. These allow you to control multiple devices with the click of a single button right from your touchscreen. Each option is a multi-device command that coordinates different smart devices to accomplish a complex task. Smart Scenes must be setup and customized from your ADT *Smart Services* customer portal before they can be used from the panel.

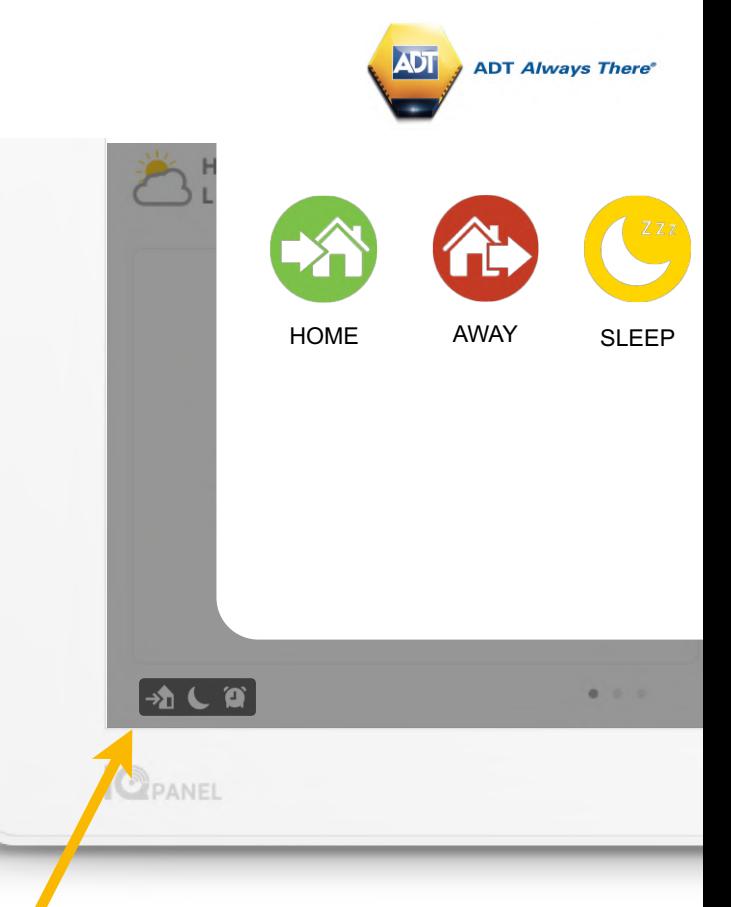

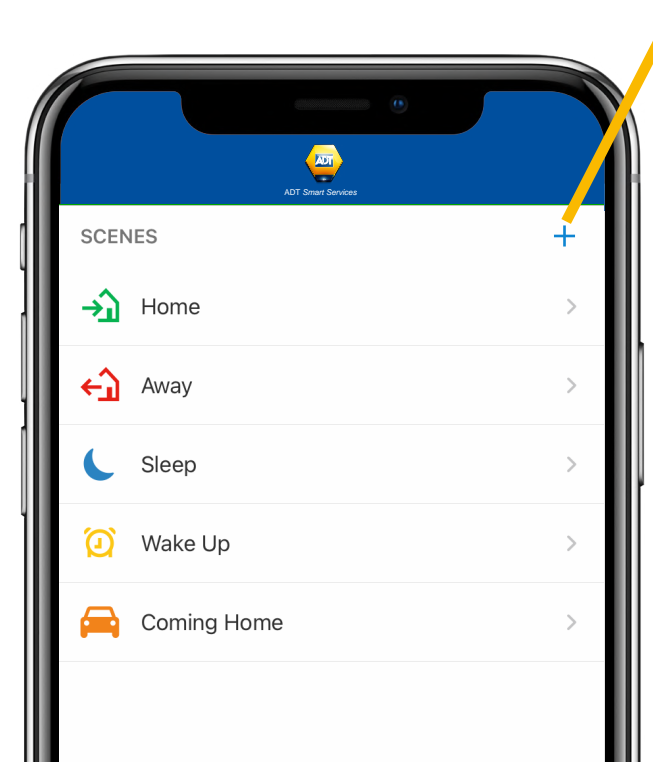

### **USING YOUR SYSTEM: PARTITIONS**

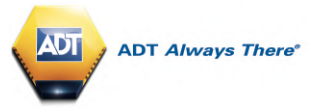

### **PARTITIONS**

The IQ Panel allows for up to 4 partitions to be programmed. Partitions allows for the creation of zone groups in a home so that users can arm some sections of the property while leaving other areas disarmed. Partitioning enables greater personalization and functionality while simplifying installation. Each partition controls its local zone status, alerts and notifications. Any area or zone that needs to be armed or disarmed separately from the rest of the structure can be turned into a partition.

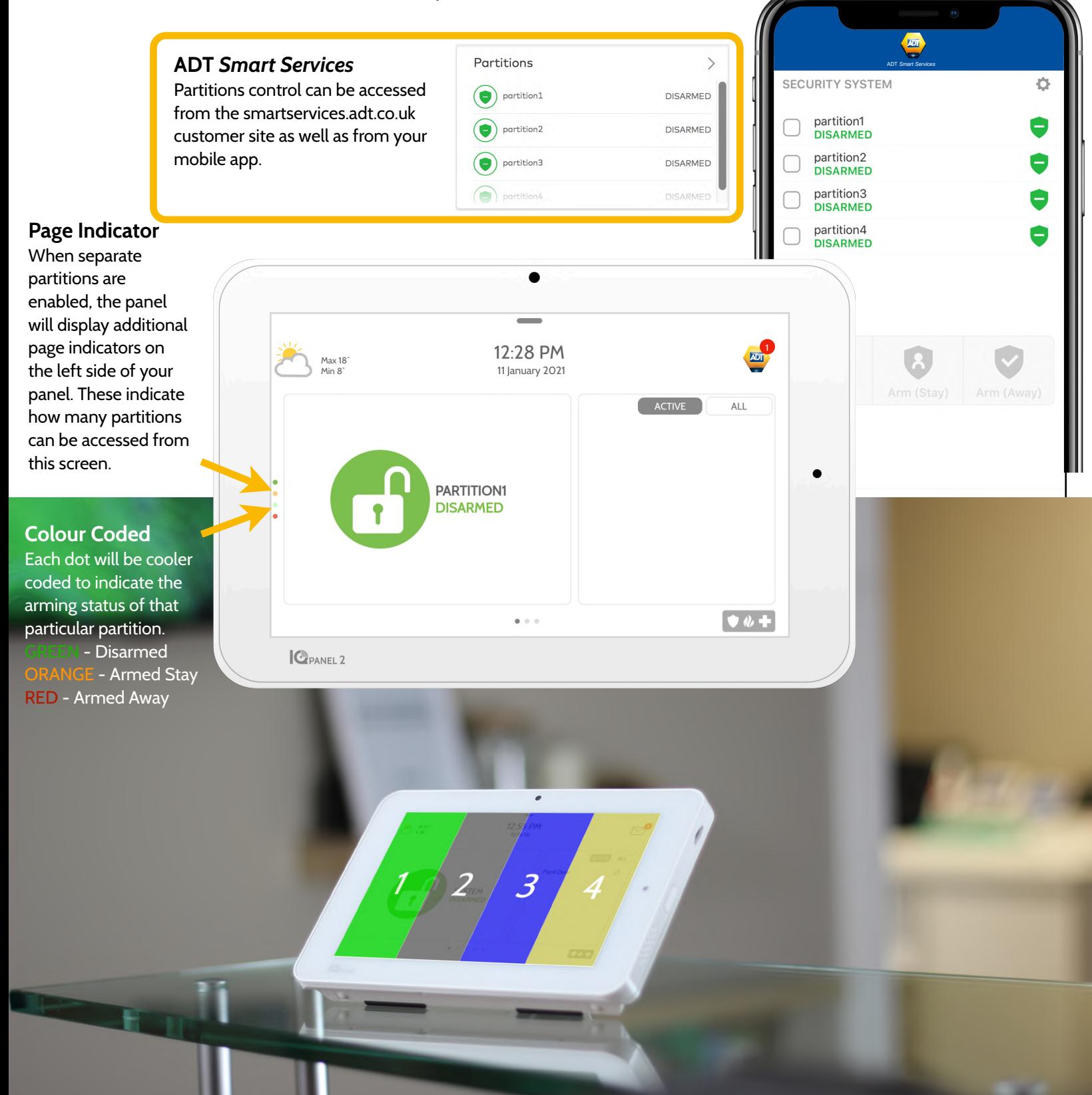

# **USING YOUR SYSTEM: PARTITIONS**

**ADT Always There** 

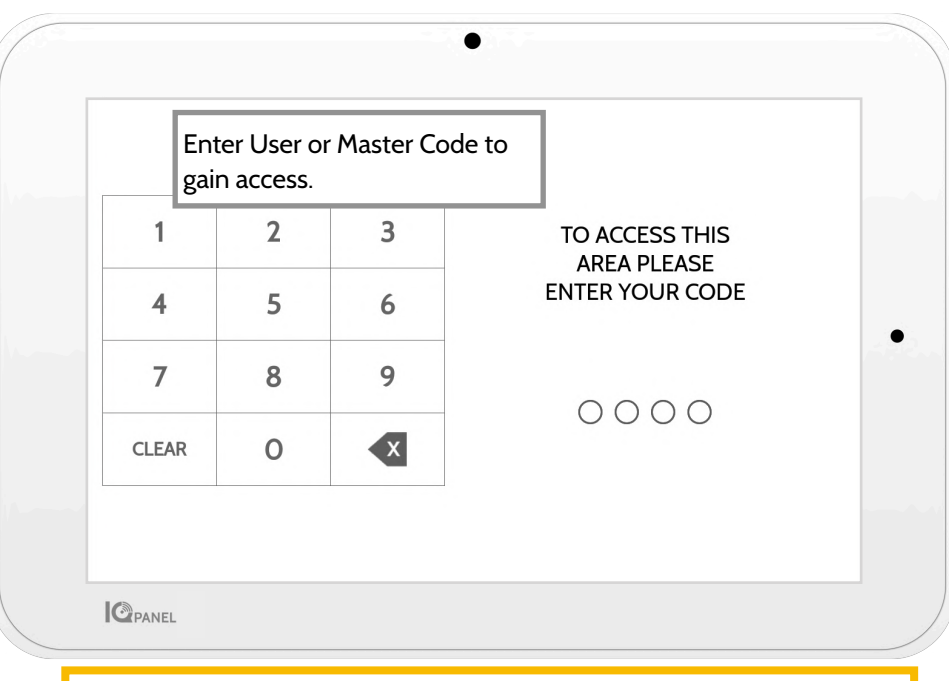

Important Note: If 6-digit codes are enabled in the panel but not changed in User Management, the panel will add two Zeros to the end of the original code. Example: If original user code is 1234 and 6 digit codes are enabled but the user code isn't changed, the new user code will be 123400.

#### **User Access**

When creating a new user, you will be given the option to grant that user access to individual partition or all partitions. Only the number of partitions programmed will show up here. Simply check the box next to the desired option.

#### **Partitions Access**

When the panel is locked or the screen times out, you will be required to re-enter your code to gain access. The code you enter will determine which partition you enter. Different codes may gain access to all four partitions at once or to one individual partition.

#### **User Codes**

Master codes give full access to Advanced Settings. Because the Master code would be entered here, you will not have to re-enter your code to gain access to the settings menu. User codes can be assigned to give access to arming and disarming functions in a particular partition. To assign single or multiple partitions access to a User code, enter the panel using the Master code and edit permissions in the User Management settings menu.

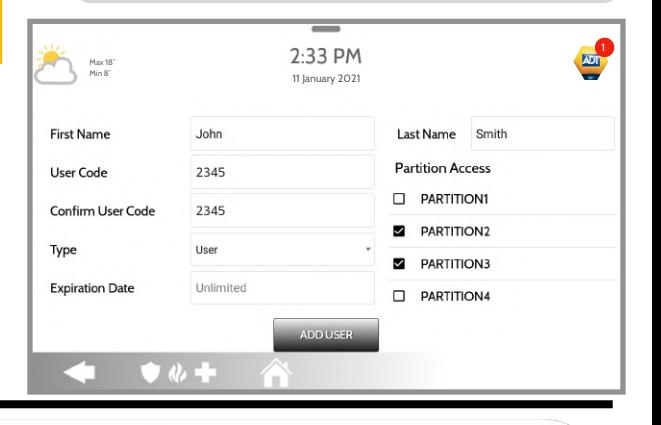

#### **Lock Screen**

**!**

りと

To lock your individual partition, swipe down from the top to see the quick access menu. Press the "Lock Screen" icon in the top left of the menu. To switch from one partition to another, you must first lock the screen then re-enter a code for a different partition.

See page 13 for additional instructions on how to access the User Management menu.

Once you enter a partition, no more codes are required to access any settings or menus. It is recommended to lock the screen when done using the panel to prevent someone else from gaining access to these menus and your credentials.

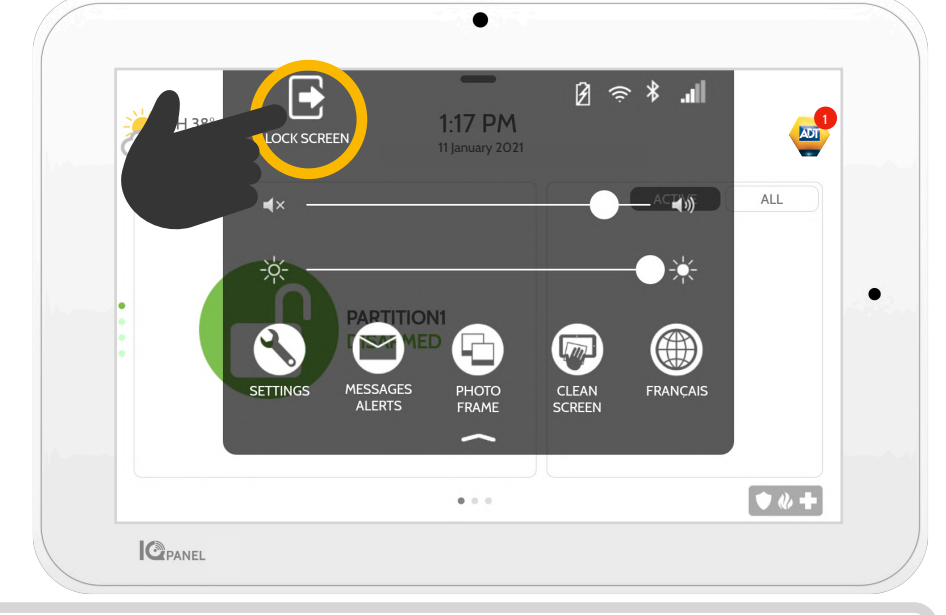

#### **Note:**

You cannot partition Z-Wave or ADT's cameras today. This functionality will come at a later date via software update. Global sounds and sirens can be turned on from the Sound menu when partitions are enabled. When global sounds and sirens are turned on, all sounds and sirens will sound across all partitions.